## **What is LogMeIn Central?**

LogMeIn Central is a robust endpoint monitoring and remote access solution. With LogMeIn Central, you can remotely manage and access your endpoints to reduce downtime, boost security and raise productivity.

### **How to start a remote session**

#### **Connect to your computer through your Central account:**

Remember: Do not enter your LogMeIn ID and password. This will result in Error 1326 or Error 5 (incorrect username and password).

- 1. Go to **[www.LogMeIn.com](https://www.LogMeIn.com)**.
- 2. Log in to your account using your LogMeln ID (email address) and password. The Computers page is displayed.
- 3. On the Computers page, click the computer you want to access. LogMeIn will attempt to make a connection to the host. You will be prompted to authenticate (enter login credentials) to the host.
	- **Tip:** Control-click or middle-click the computer you want to access to open the session in a new browser tab. On a Mac, use Command-click.
- 4. Log in to the computer using the appropriate authentication method:
	- If prompted, enter the username and password you would enter if you were sitting in front of the host computer.
	- If prompted, enter the Computer Access Code that was created when LogMeIn was installed on the host computer.

Note: Multiple users can connect to a host simultaneously; however, only a single remote user can control it. For example, one user can remote control a computer while another uses *File Manager* or *Management Tools*. To use these separate features:

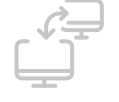

Your session begins upon successful authentication. The first time you start a remote session you may be asked to install the LogMeIn Client browser plug-in on the computer you are using to initiate the remote session.

# Remotely access your endpoints with LogMeIn Central.

#### **Connect to your computer through the LogMeIn Client desktop app:**

Connect directly to host computers in your LogMeIn account from your PC or Mac using the LogMeIn Client desktop app.

You can connect to any computer that meets these conditions:

- LogMeIn host software is installed and running on the host
- The host is turned on
- The host is connected to the internet
- The host is not in Sleep mode or Hibernation mode

**Tip:** Wake On LAN is only available from LogMeIn.com

• The host is not being controlled by another LogMeIn user

LogMeIn will attempt to make a connection to the host. You will then be prompted to authenticate to the host.

**Reliable remote access** 

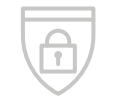

**Increased security**

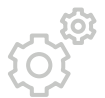

**Higher productivity**

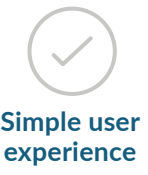

- - a. Click the LogMeIn icon located in your system tray (or menu bar) and select **Connect to** computers.
	- b. Or, using the Start menu or Finder, open the LogMeIn Client. Can't find the LogMeIn Client desktop app? **[Download the app](https://secure.logmein.com/products/pro/learnmore/desktopapp.aspx).**
- 2. Log in to your account using your LogMeln ID (email address) and password. The computer list is displayed.
- 3. Click the computer you want to access and select an action.
	- $\blacksquare$  Tip: To connect to a specific computer automatically when the LogMeIn Client starts, select the computer and the default action under View > Options > General > Connect to....